## Работа c сервером электронной почты для студентов МГТУ им. Н.Э. Баумана.

## *1. Подключение к серверу и работа с электронной почтой*

1.1 Запустите любой браузер

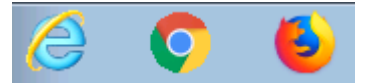

1.2. Наберите в адресной строке браузера student.bmstu.ru и введите:

В поле Имя пользователя: **номер зачетки с инициалами** или **адрес почты** в домене @student.bmstu.ru, В поле Пароль: **свой пароль**

и нажмите на кнопку «Войти»

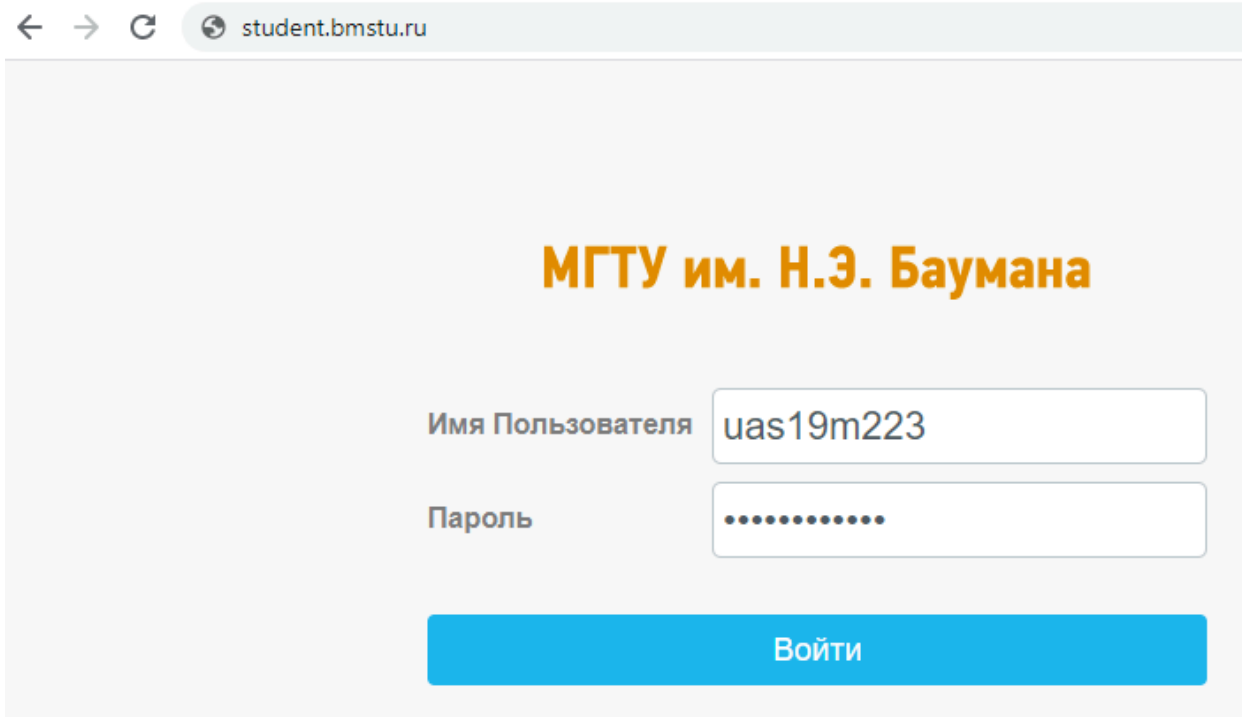

1.3. Выберите удобное для Вас расположение элементов интерфейса

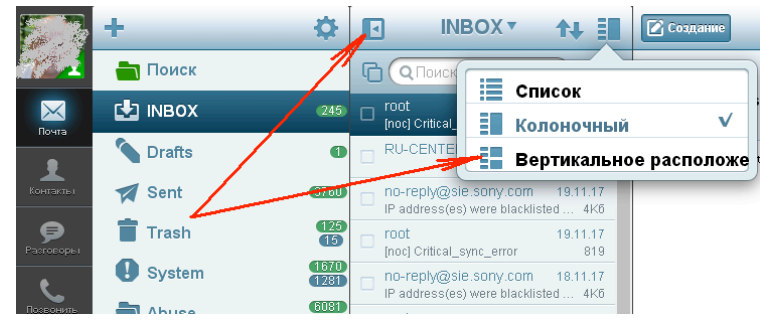

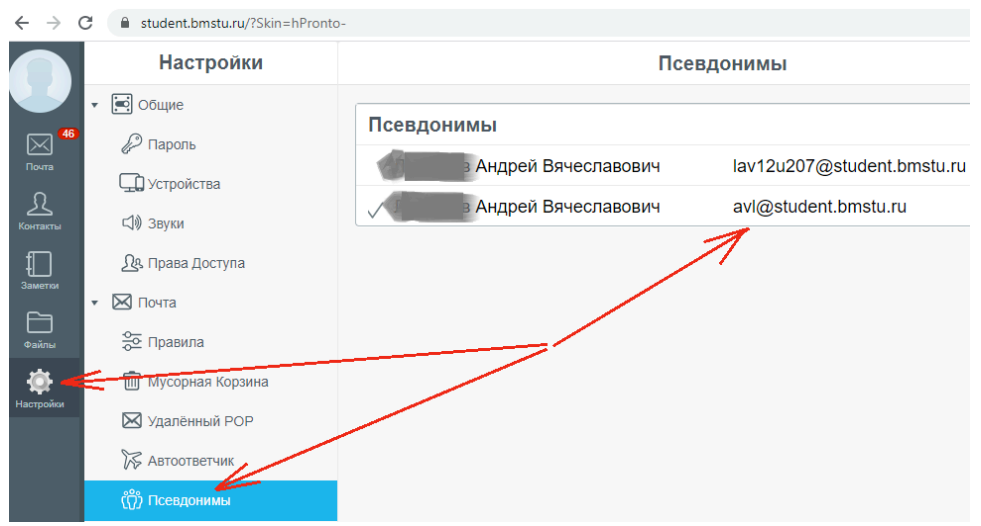

## 1.4 Узнайте Ваш «красивый» адрес электронной почты

1.5. Используйте элементы управления для работы с папками, создания, удаления писем, а также ответов и перенаправлений.

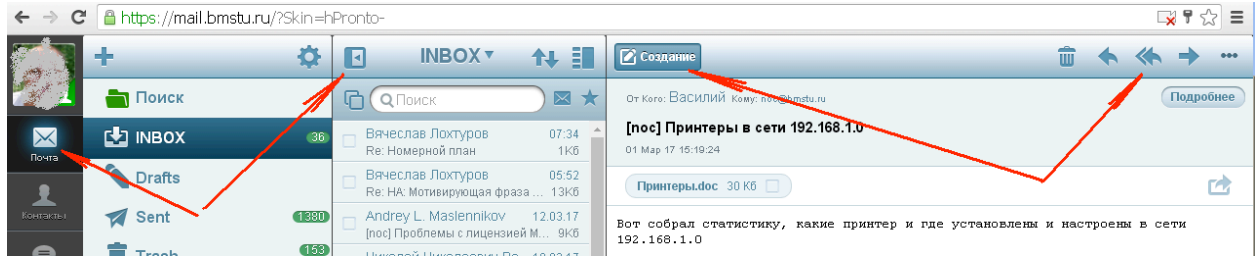

## *2. Отправка писем, на примере обращения в техническую поддержку*

Для того, что бы написать письмо, необходимо нажать на кнопку «Создать», в поле «Кому» указать адрес электронной почты респондента, например support@bmstu.ru, тему письма, текст и нажать на кнопку отправить.

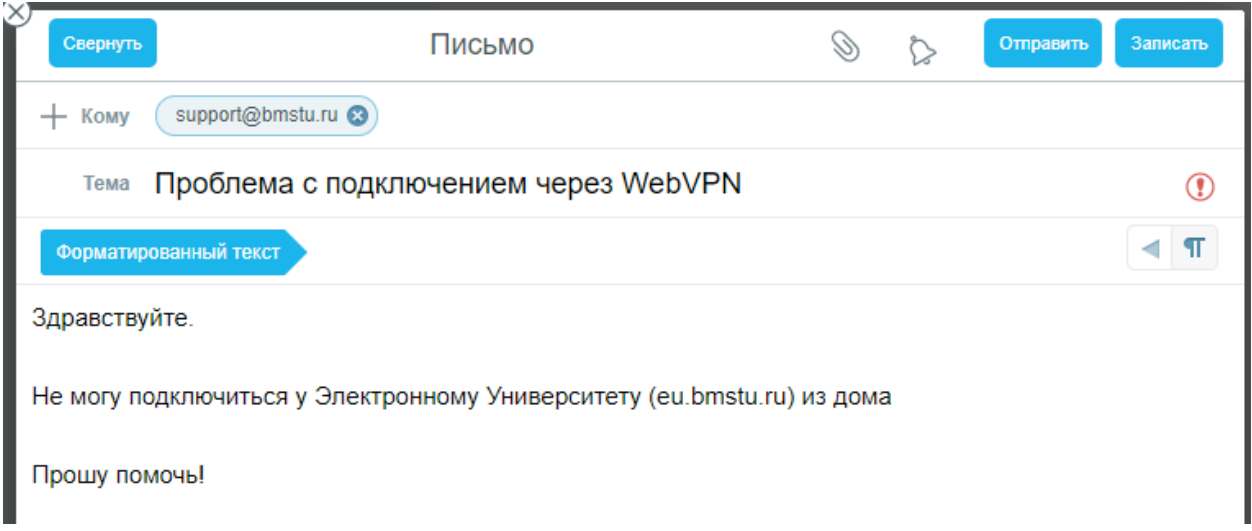